# **מדריך למשתמש במערכת חרסי"ם**

## **מערכת חרסי"ם [חיפוש רחב של ספרים, ידיעות ומאמרים] מאפשרת לבצע חיפוש בו בזמן בכמה מאגרי מידע ובאוסף הספרייה.**

ברירת המחדל היא 'חיפוש בספרייה' שבה ניתן לחפש בקטלוג הספרייה הכולל את כל הספרים, כתבי העת והמאמרים הנמצאים בספרייה. כדי לחפש מאמרים אלקטרוניים ממגוון מאגרים, שעליהם מנויה הספרייה, יש לבחור ב'חיפוש מאמרים'. שימו לב, מאמרים מודפסים מופיעים בקטלוג הספרייה. 'חיפוש משולב' מאפשר חיפוש בו בזמן בכלל משאבי הספרייה.

### **חיפוש פשוט**

להתחלת חיפוש פשוט, יש להכניס את הביטוי הרצוי בחלון החיפוש. ניתן לחפש כותרים, מחברים, נושאים ועוד.

בשלב זה ניתן לבחור היכן לחפש את הביטוי (חיפוש בספרייה/ חיפוש מאמרים/ חיפוש משולב), ברירת המחדל היא חיפוש בקטלוג הספרייה.

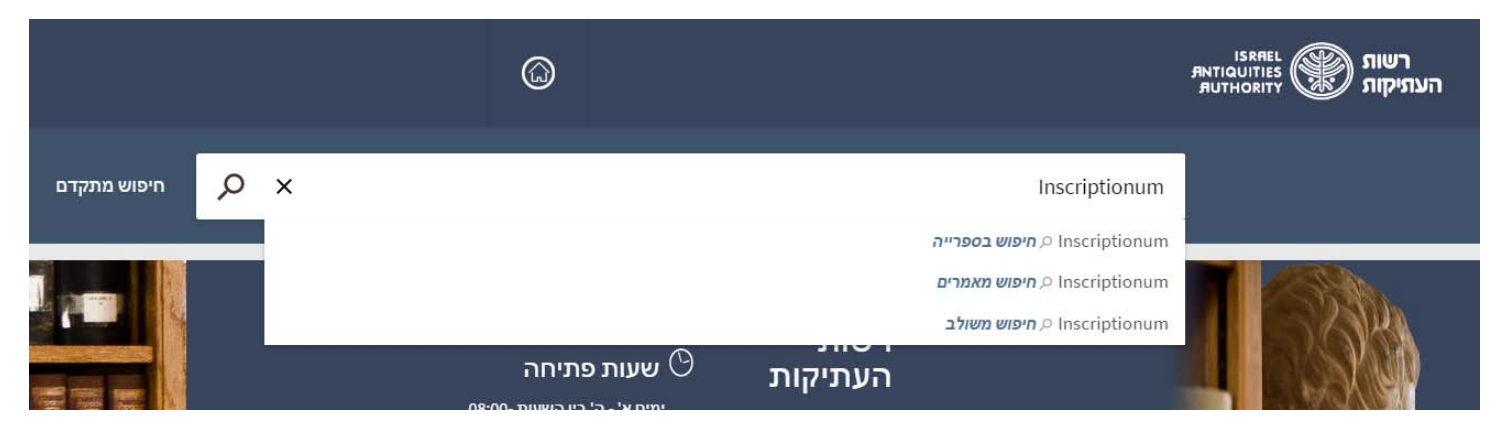

שימו שהמונח המבוקש מודגש בצהוב בתוצאות החיפוש.

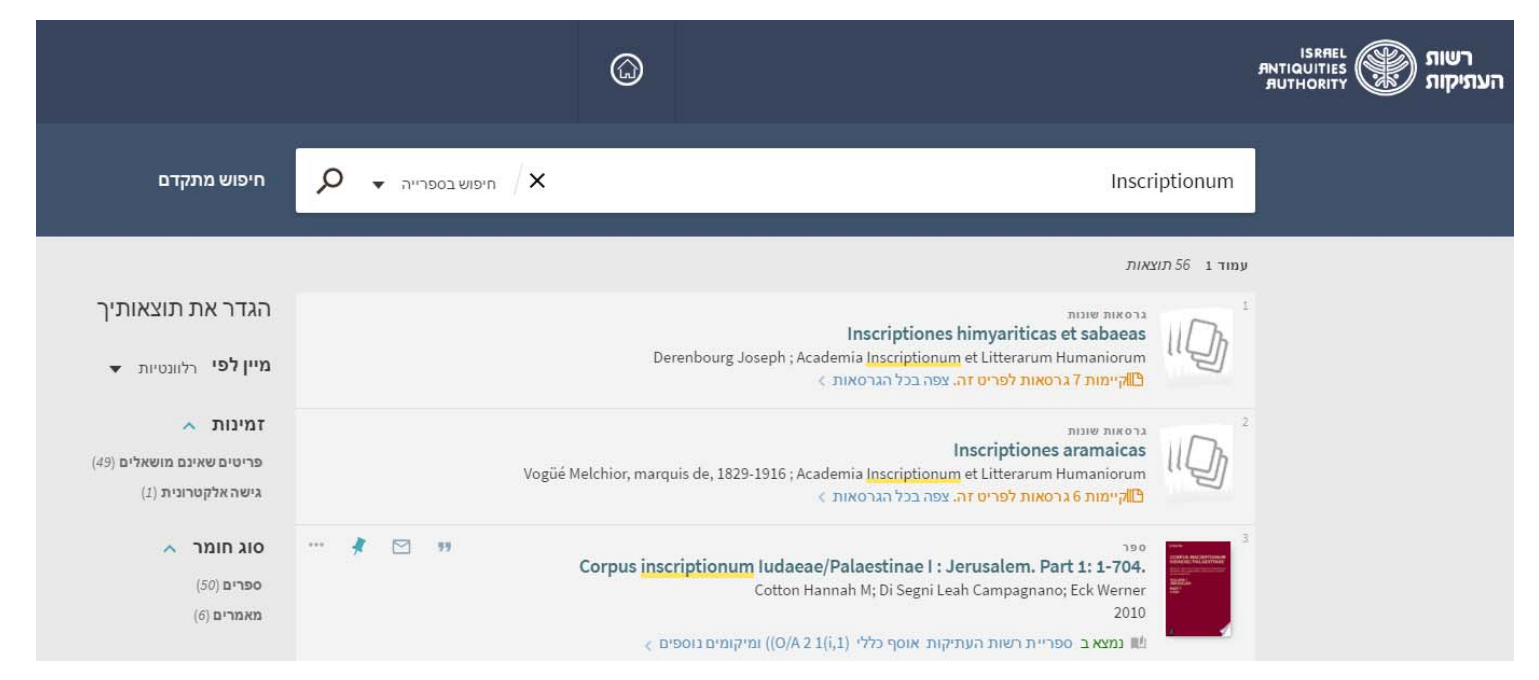

כל תוצאה תכלול פרטים בסיסיים כגון: סוג החומר, כותר, מחבר/ים, שנת הוצאה ומיקומו של הפריט בספרייה (אם זהו ספר מודפס).

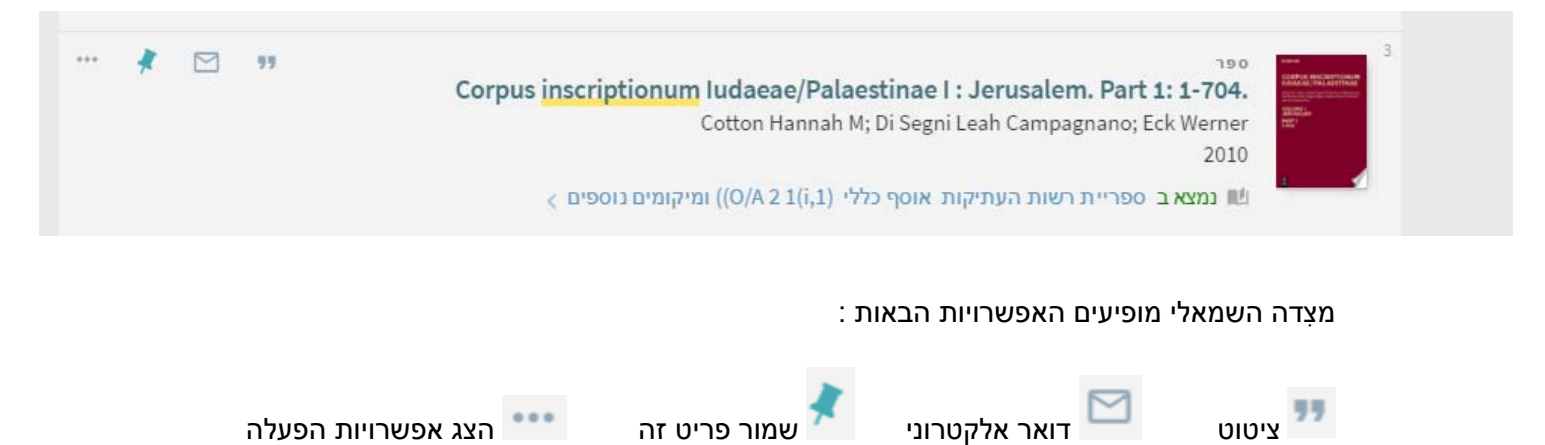

בבחירת אפשרות הציטוט יופיע המידע הביבליוגרפי של הספר בלשונית 'ציטוטים', עם אפשרויות בחירה עפ"י APA, Chicago או MLA.

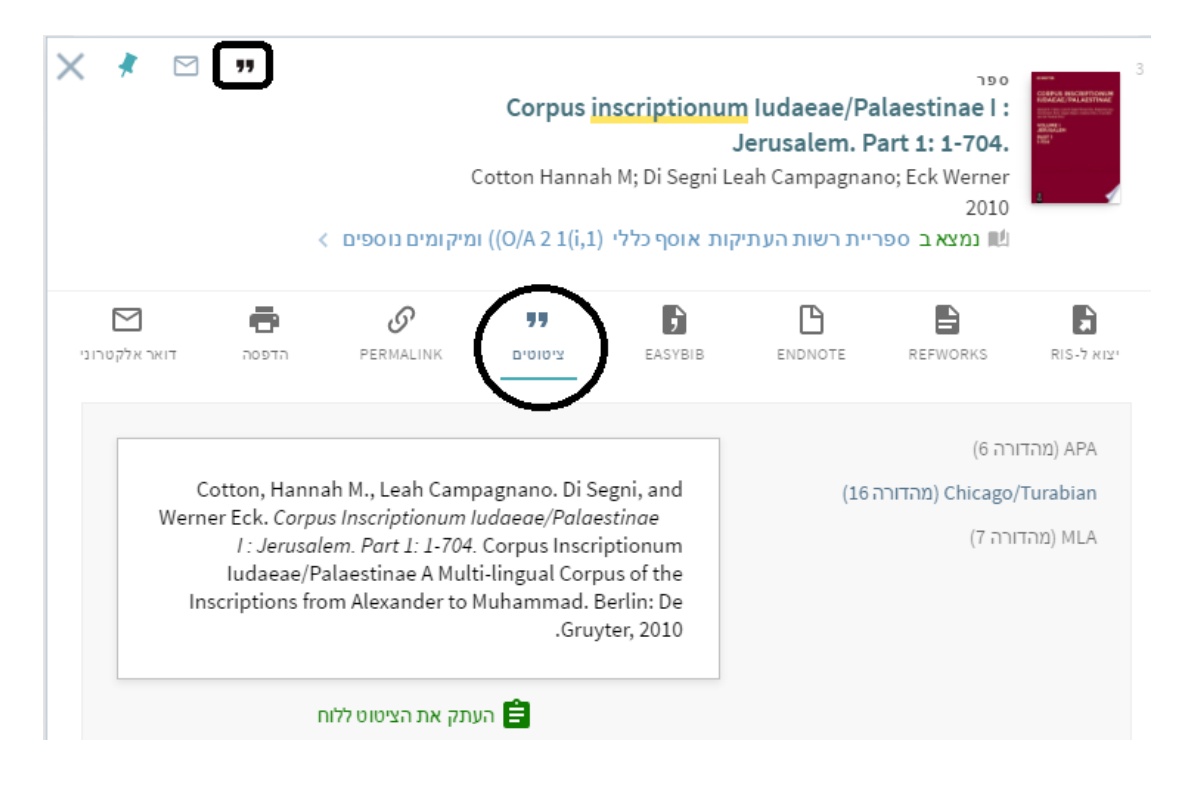

כמו כן, מופיעות לשוניות להורדת הציטוט לכלי ניהול ציטוטים/יצירת רשימות ביבליוגרפיות. נוסף על כך קיימות עוד אפשרויות להעתקת הקישור, הדפסה ושליחת הרשומה בדואר אלקטרוני.

לחיצה על הנעץ 'שמור פריט זה' מוסיפה את הפריט הנבחר לרשימת המועדפים של המשתמש. כדי להיכנס לרשימה זו, יש לבחור בנעץ (המופיע לצד שם המשתמש). רשימות של משתמש מחובר (דהיינו, לא כ-'Guest') יישמרו לביקורים הבאים באתר. בבחירת אפשרות הדואר האלקטרוני יופיע חלון שבו יש לכתוב את דוא"ל הנמען. שימו לב, זהו שדה חובה. ניתן לשנות את נושא הדוא"ל וגם להוסיף הערה. יש ללחוץ על שליחה לביצוע משלוח הדוא"ל.

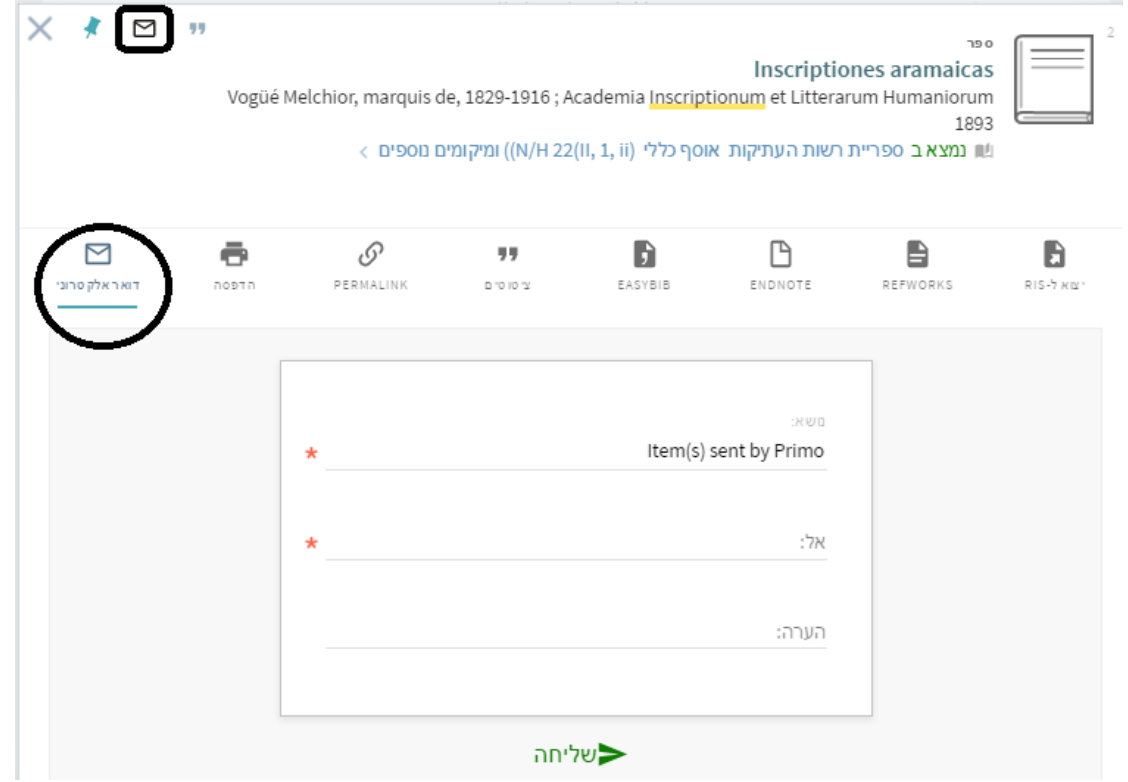

בלחיצה על "הצג אפשרויות הפעלה" יופיע תפריט הלשוניות המלא.

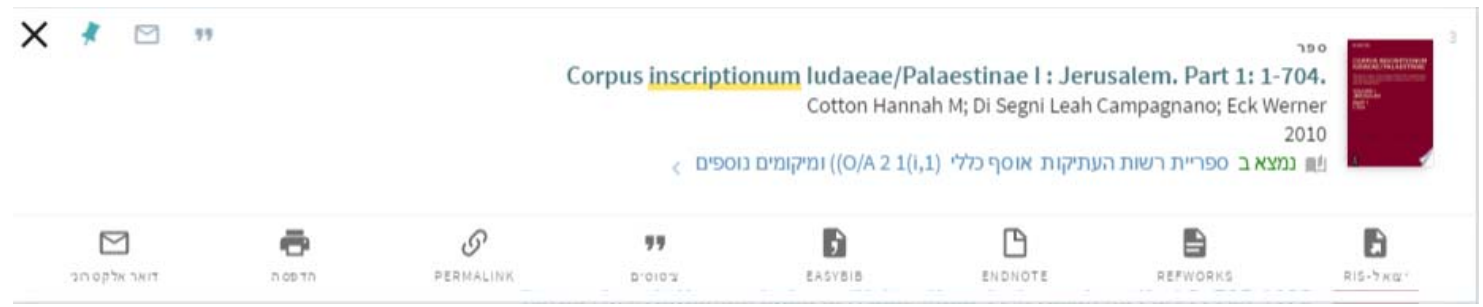

שימו לאיקס X בחלק השמאלי העליון של התפריט המורחב. לחיצה עליו תסגור את התפריט ותחזיר את הפריט לתצוגה רגילה.

### **צמצום תוצאות החיפוש**

בחלקו השמאלי של המסך מופיע תפריט 'הגדר את תוצאותיך', שבו ניתן לצמצם את תוצאות החיפוש לפי מגוון הגדרות כגון: סוג החומר (ספרים/מאמרים), מחבר/יוצר, נושאי רשות העתיקות, נושאים גיאוגרפיים, שנת פרסום, וכיו"ב.

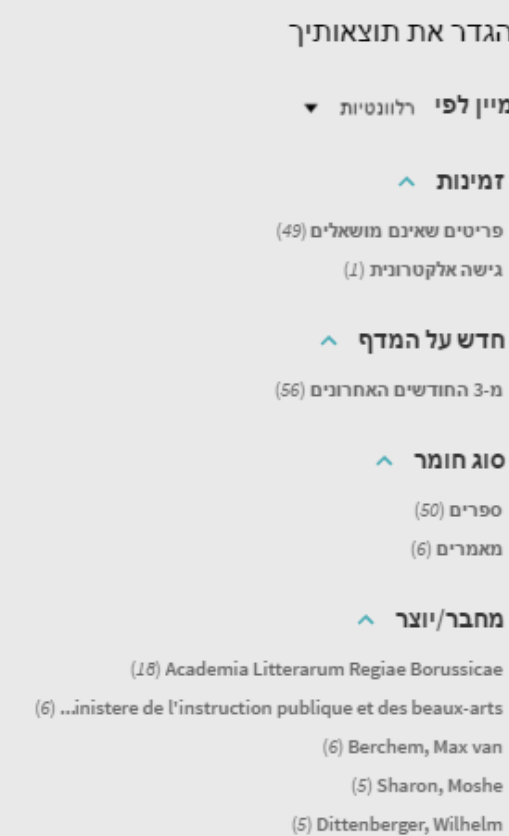

כמו כן ניתן להוציא מהגדרות החיפוש קבוצת רשומות על ידי העברת העכבר על הנתון הנבחר, ולחיצה על הסימן האדום כלהלן.

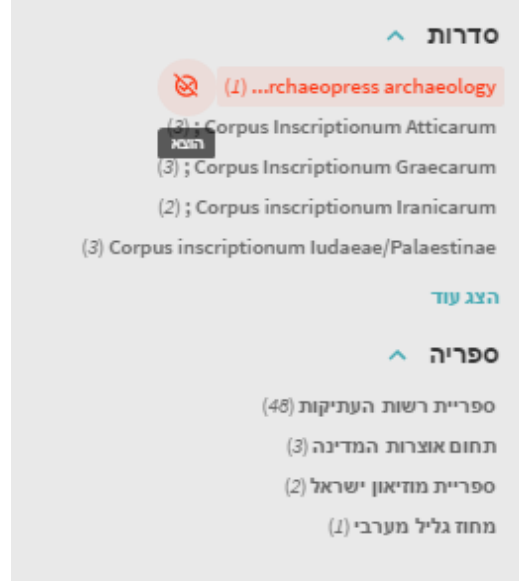

## כאשר קיימות גרסאות שונות לפריט, המערכת תתריע על כך:

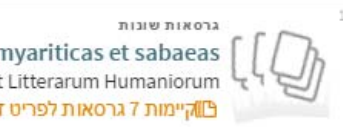

הצג עוד

Inscriptiones himyariticas et sabaeas Derenbourg Joseph ; Academia Inscriptionum et Litterarum Humaniorum כ הגרסאות לפריט זה. צפה בכל הגרסאות S

#### בלחיצה על 'צפה בכל הגרסאות', יופיעו כל הגרסאות כרשימת תוצאות חיפוש

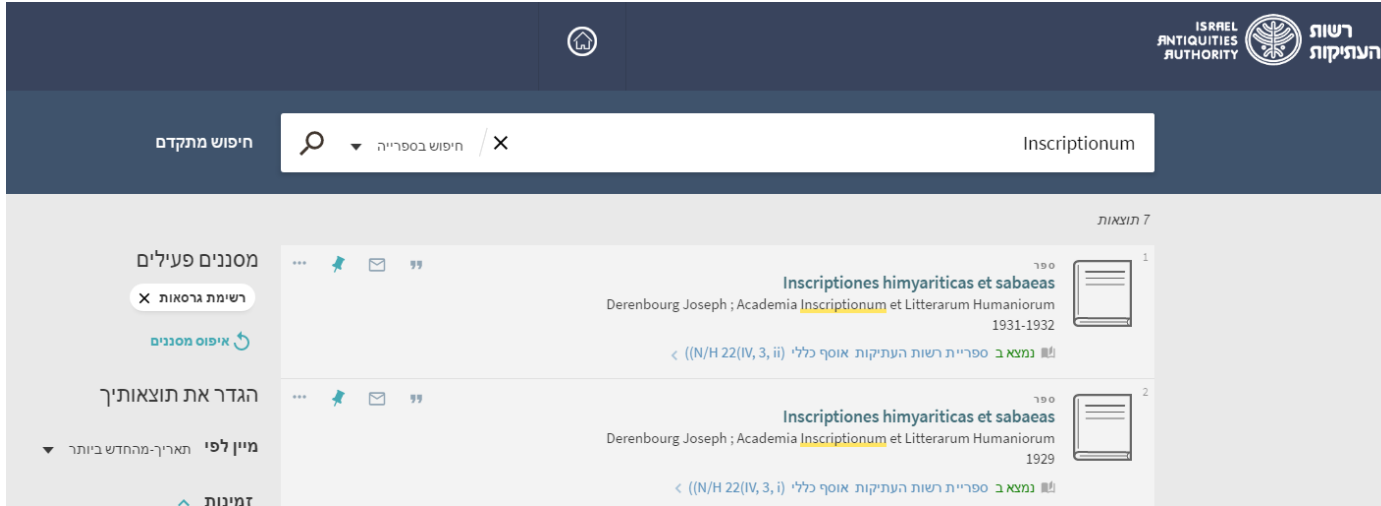

משמאל לתוצאות ומעל ל'הגדר את תוצאותיך' מופיעים 'מסננים פעילים'. כדי לשוב לרשימת התוצאות הקודמת, יש ללחוץ על ה-'X 'שלצד המסנן הפעיל שאותו ברצוננו לבטל, במקרה זה על רשימת גרסאות.

לחיצה על כותר נבחר פותחת תצוגה מלאה של הפריט. ניתן לבחור באחד הקישורים המופיעים מימין ('ראש העמוד, שלח אל, קבלת פריט, פירוט נוסף, קישורים, דפדוף וירטואלי, אפשרויות נוספות') או לרדת לאורך העמוד. מימין לרשומה, מופיע 'X 'שלחיצה עליו סוגרת את התצוגה המלאה ומחזירה את המשתמש לרשימת תוצאות החיפוש.

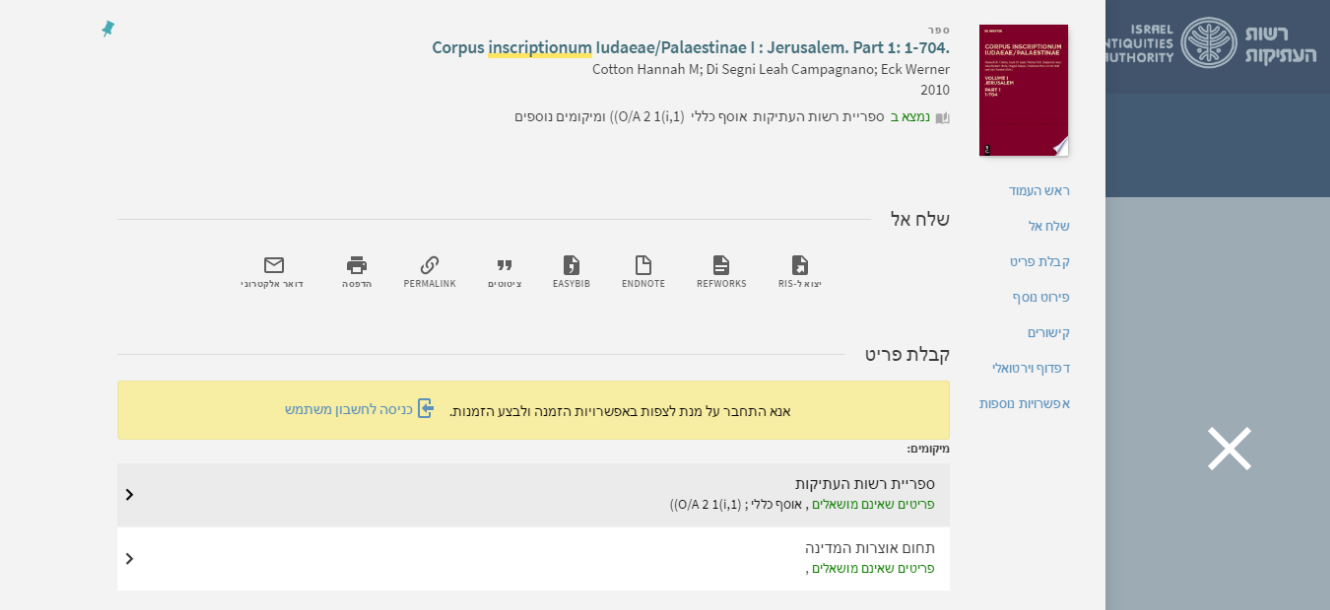

שימו שבמקרה של 2 קישורים בתוצאה אחת, המערכת תכניס אתכם לתצוגה מלאה לבחירת הקישור הרלוונטי [לדוגמה מאמרים ב*חדשות ארכיאולוגיות*, גרסה באנגלית או בעברית].

### **חיפוש מתקדם**

ניתן לערוך חיפוש מתקדם בהצלבה בין כמה מילות מפתח או ביטויים, וכן בהצלבה בין שדות חיפוש שונים. למעבר למסך חיפוש מתקדם, הקישו על 'חיפוש מתקדם' משמאל לחלון החיפוש (הן בעמוד הראשי הן בכל שלב של חיפוש פשוט).

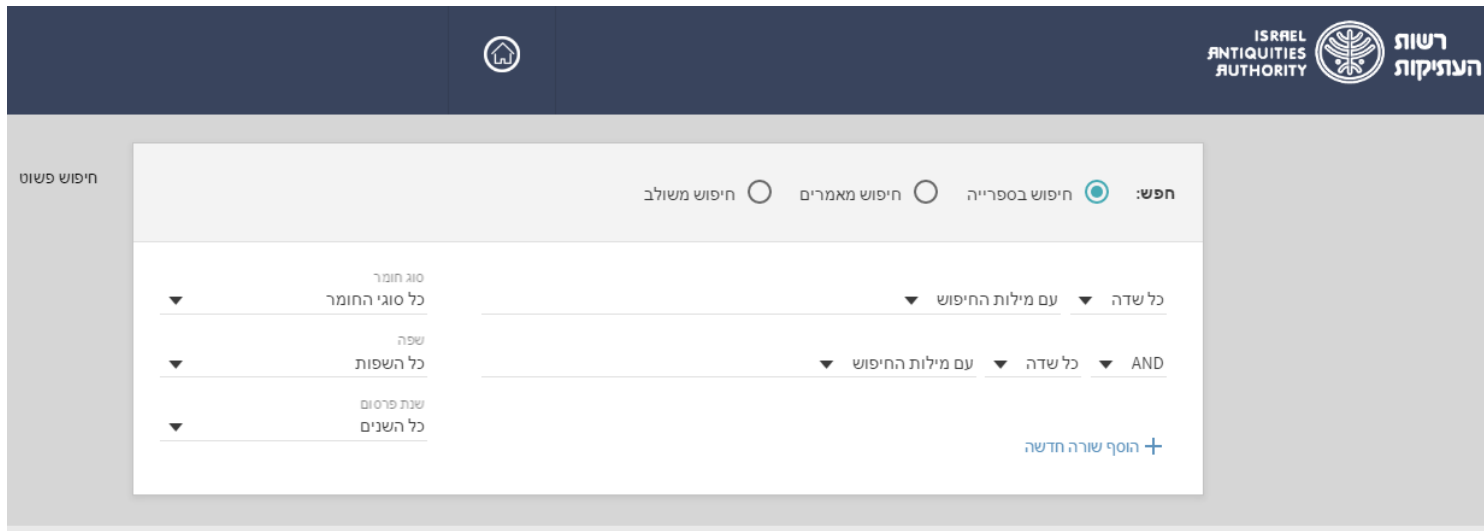

כדי לבחור ממגוון אפשרויות ההגדרה יש ללחוץ על החץ הפותח תפריט גלילה.

כמו בחיפוש הפשוט, ניתן לבחור היכן לחפש את התוצאות (חיפוש בספרייה, חיפוש מאמרים, חיפוש משולב). ניתן להוסיף שורות נוספות להגדרת שדות חיפוש. חיפוש בוליאני מאפשר חיבור בין מילות .NOT ,OR ,AND בעזרת החיפוש

בבחירת AND) וגם) יעלו פריטים שבהם יופיעו כל מילות המפתח שנבחרו.

בבחירת OR) או) יתקבלו פריטים שבהם לפחות אחת ממילות המפתח, כך שהחיפוש רחב יותר.

כדי לוודא שפריטים לא יכילו נושא מסוים, נבחר ב-NOT) ולא).

לחץ על 'חפש' לביצוע החיפוש המתקדם; בתחתית התיבה יופיעו הגדרות החיפוש על פי הפרמטרים שהוכנסו.

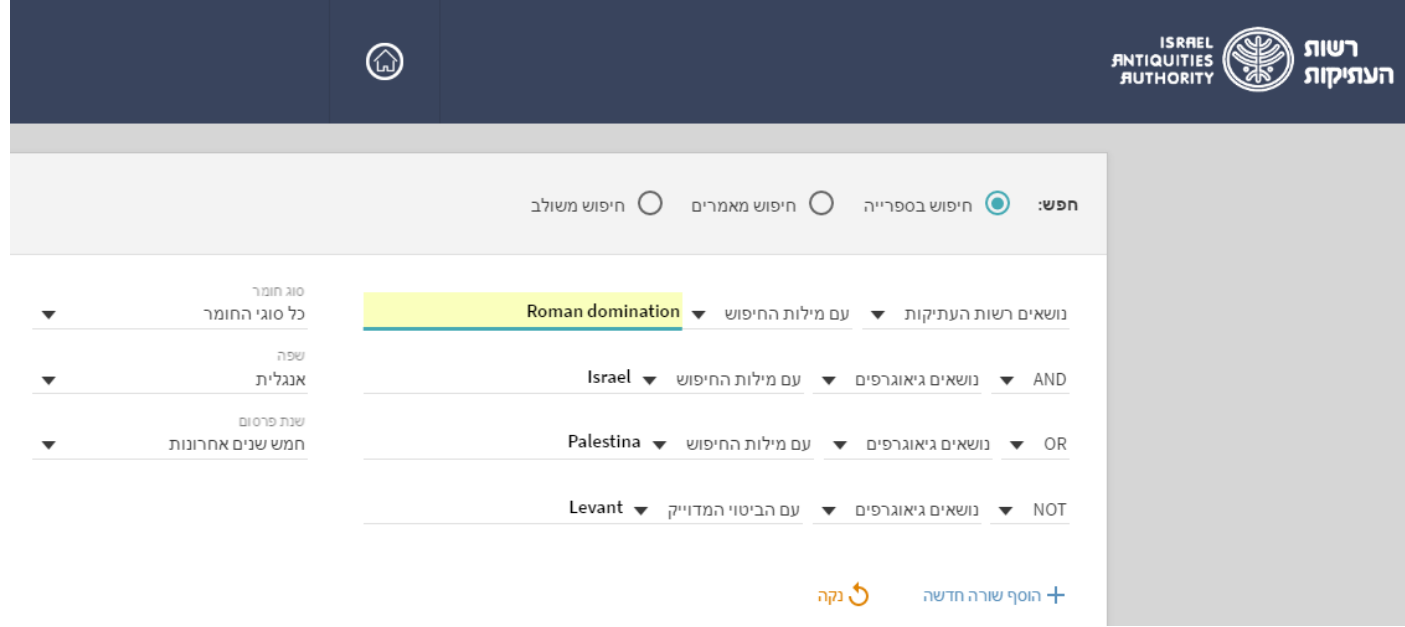

שימו ♥ שמפתח הנושאים הוא בשפה האנגלית, גם אם הספר/מאמר כתוב בשפה אחרת.